## **Multimedia** Benutzerhandbuch

© Copyright 2008 Hewlett-Packard Development Company, L.P.

Windows ist eine eingetragene Marke der Microsoft Corporation in den USA.

Hewlett-Packard ("HP") haftet ausgenommen für die Verletzung des Lebens, des Körpers, der Gesundheit oder nach dem Produkthaftungsgesetz – nicht für Schäden, die fahrlässig von HP, einem gesetzlichen Vertreter oder einem Erfüllungsgehilfen verursacht wurden. Die Haftung für grobe Fahrlässigkeit und Vorsatz bleibt hiervon unberührt.

Inhaltliche Änderungen dieses Dokuments behalten wir uns ohne Ankündigung vor. Die Informationen in dieser Veröffentlichung werden ohne Gewähr für ihre Richtigkeit zur Verfügung gestellt. Insbesondere enthalten diese Informationen keinerlei zugesicherte Eigenschaften. Alle sich aus der Verwendung dieser Informationen ergebenden Risiken trägt der Benutzer.

Die Garantien für HP Produkte werden ausschließlich in der entsprechenden, zum Produkt gehörigen Garantieerklärung beschrieben. Aus dem vorliegenden Dokument sind keine weiter reichenden Garantieansprüche abzuleiten.

Erste Ausgabe: September 2008

Teilenummer des Dokuments: 489861-041

#### **Produkthinweis**

Dieses Benutzerhandbuch beschreibt die Funktionen, die auf den meisten Modellen verfügbar sind. Einige der Funktionen stehen möglicherweise nicht auf Ihrem Computer zur Verfügung.

# **Inhaltsverzeichnis**

#### **[1 Multimediamerkmale](#page-4-0)**

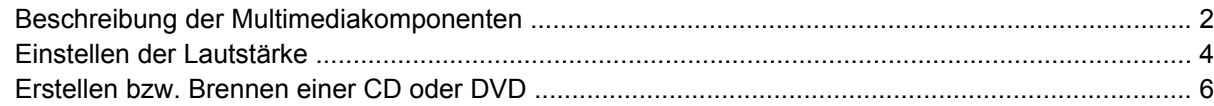

#### **[2 Verwenden von Multimediasoftware](#page-10-0)**

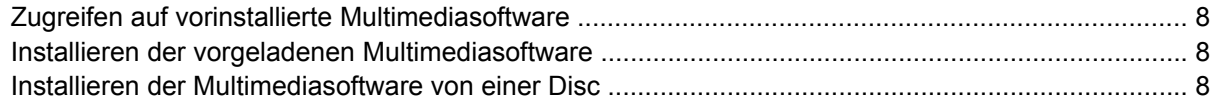

#### **[3 Audio](#page-12-0)**

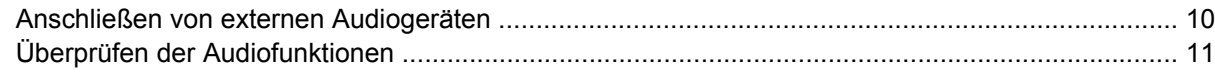

#### **[4 Video](#page-15-0)**

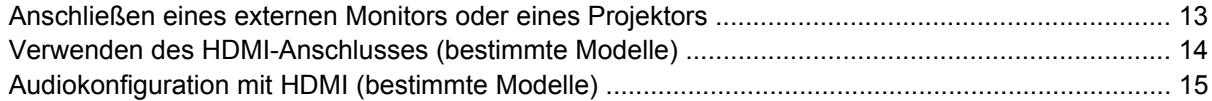

#### **[5 Webcam](#page-19-0)**

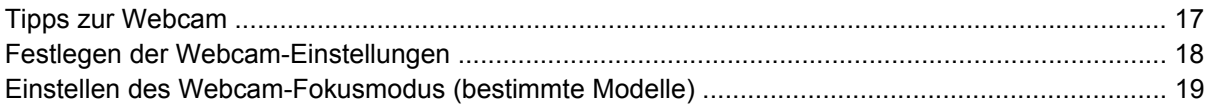

#### **[6 Fehlerbeseitigung](#page-23-0)**

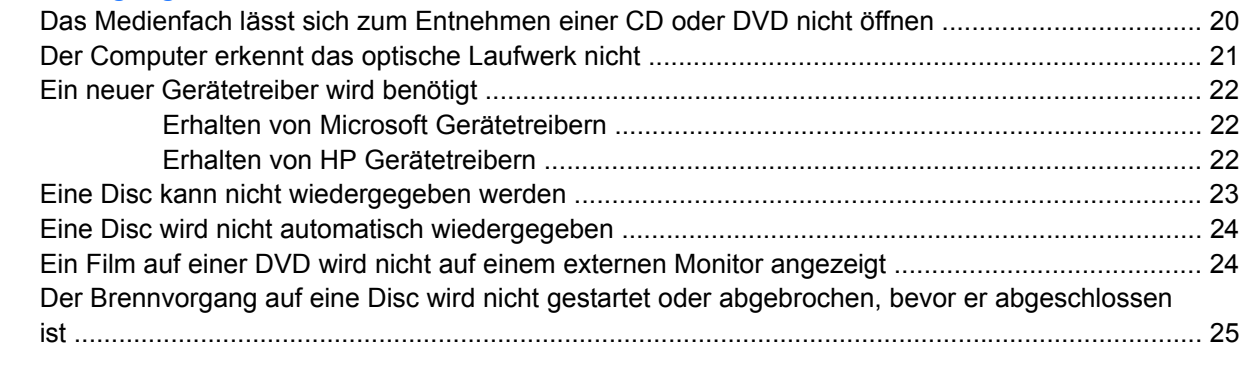

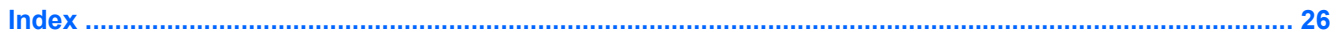

# <span id="page-4-0"></span>**1 Multimediamerkmale**

Mit den Multimediamerkmalen Ihres Computers können Sie Musik hören, Filme und Bilder ansehen. Ihr Computer verfügt möglicherweise über die folgenden Multimediakomponenten:

- Optisches Laufwerk zum Wiedergeben von Audio- und Videodiscs
- Integrierte Lautsprecher zur Musikwiedergabe
- Integrierte Mikrofone zur Audioaufnahme
- Integrierte Webcam zum Aufnehmen von Audio- und Videodaten und Fotos
- Vorinstallierte Multimediasoftware, mit der Sie Musik, Filme und Bilder wiedergeben bzw. anzeigen und organisieren können
- Tastenkombinationen für den schnellen Zugriff auf Multimedia-Aufgaben

**F** HINWEIS: Möglicherweise verfügt Ihr Computer nicht über alle aufgeführten Komponenten.

In den folgenden Abschnitten wird beschrieben, wie Sie die Multimediakomponenten Ihres Computers erkennen und verwenden können.

## <span id="page-5-0"></span>**Beschreibung der Multimediakomponenten**

Die folgende Abbildung und die zugehörige Tabelle beschreiben die Multimediamerkmale des Computers.

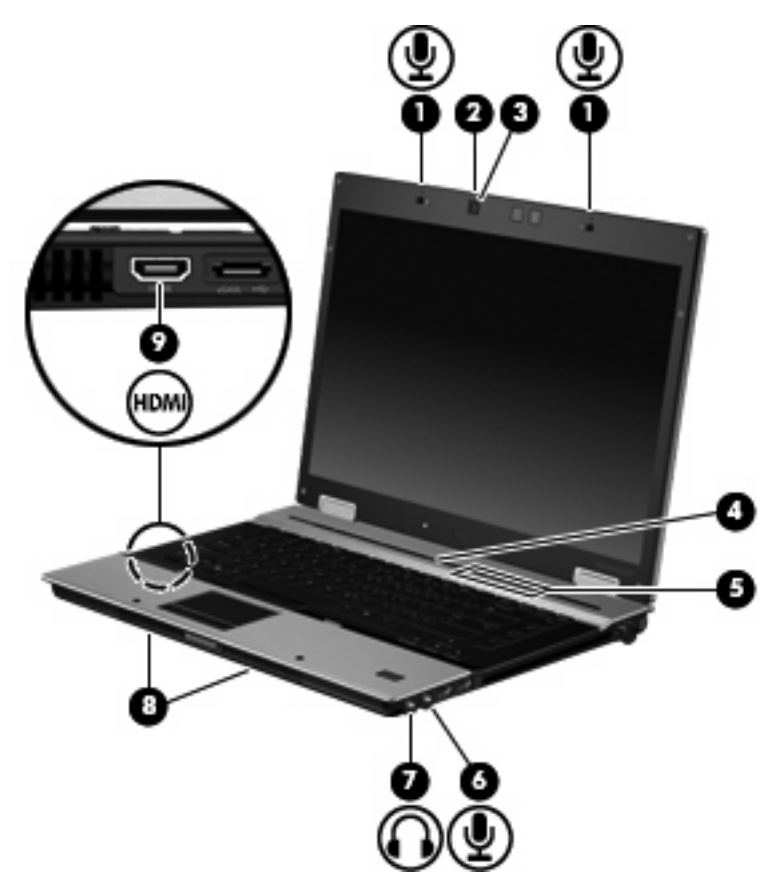

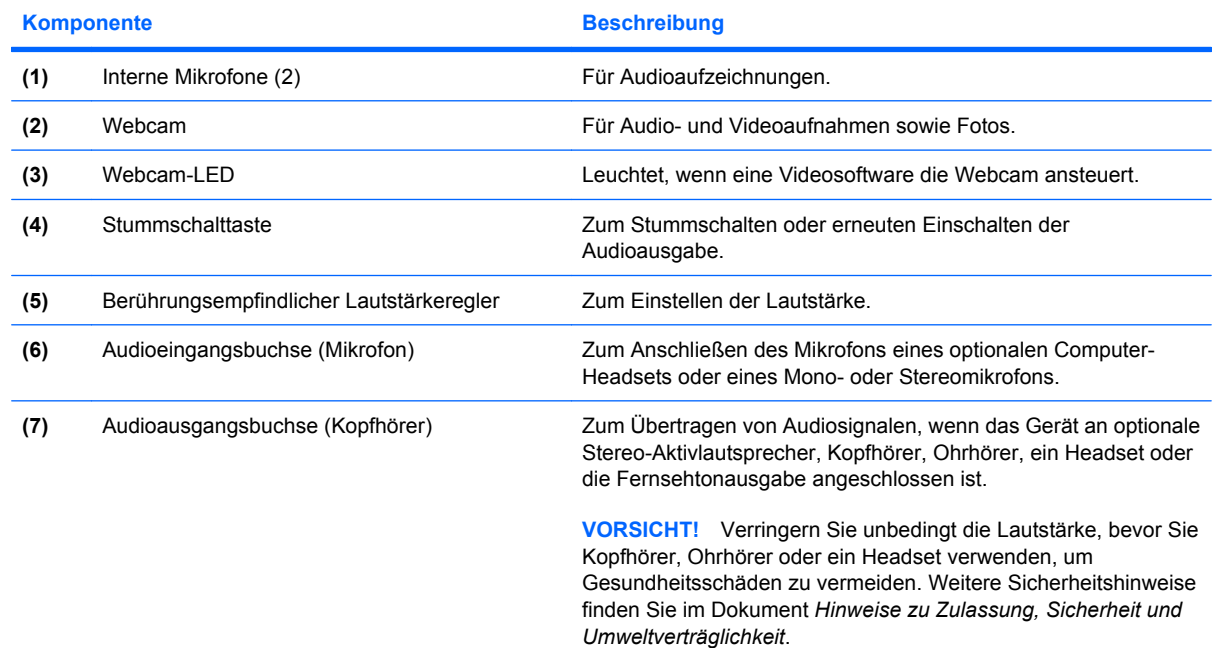

<span id="page-6-0"></span>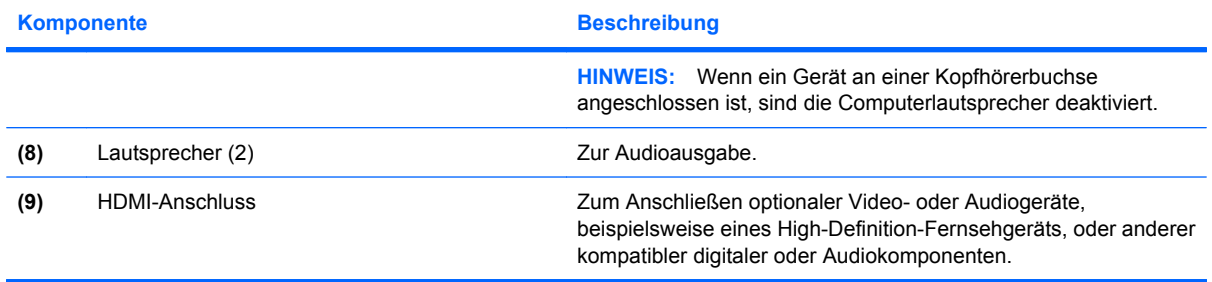

### <span id="page-7-0"></span>**Einstellen der Lautstärke**

Verwenden Sie folgende Bedienelemente zum Einstellen der Lautstärke:

- Lautstärketasten des Computers (bestimmte Modelle):
	- Drücken Sie die Stummschalttaste **(1)**, um die Lautsprecher stummzuschalten oder wieder zu aktivieren.
	- Streichen Sie mit Ihrem Finger von rechts nach links über den berührungsempfindlichen Lautstärkeregler **(2)**, um die Lautstärke zu verringern.
	- Streichen Sie mit Ihrem Finger von links nach rechts über den berührungsempfindlichen Lautstärkeregler **(2)**, um die Lautstärke zu erhöhen.

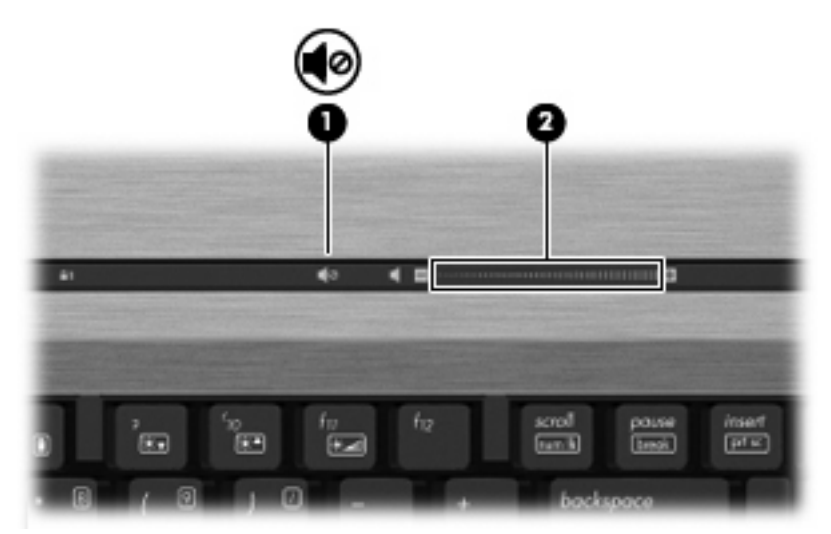

- Windows® Lautstärkeregelung:
	- **a.** Klicken Sie auf das Symbol **Lautstärke** im Infobereich außen rechts in der Taskleiste.
	- **b.** Erhöhen oder verringern Sie die Lautstärke, indem Sie die Schieberegler nach oben bzw. nach unten justieren. Aktivieren Sie das Kontrollkästchen zum Stummschalten, um die Lautsprecher stummzuschalten.
	- ODER –
	- **a.** Doppelklicken Sie im Infobereich der Taskleiste auf das Symbol **Lautstärke**.
	- **b.** Erhöhen oder verringern Sie die Lautstärke, indem Sie den Schieberegler für die **Lautstärke** in der Spalte **Hauptlautstärke** nach oben oder unten justieren. Sie können auch die Balance einstellen oder die Lautsprecher stummschalten.

Wenn das Symbol **Lautstärke** nicht im Infobereich angezeigt wird, führen Sie folgende Schritte aus, um es hinzuzufügen:

- **a.** Wählen Sie **Start > Systemsteuerung > Sounds, Sprachein-/ausgabe und Audiogeräte > Sounds und Audiogeräte >** Registerkarte **Lautstärke**.
- **b.** Aktivieren Sie das Kontrollkästchen **Lautstärkeregelung in der Taskleiste anzeigen**.
- **c.** Klicken Sie auf **Übernehmen**.
- Lautstärkeregelung in Programmen:

Auch in einigen Programmen lässt sich die Lautstärke einstellen.

### <span id="page-9-0"></span>**Erstellen bzw. Brennen einer CD oder DVD**

Wenn Ihr Computer über ein optisches CD-RW-, DVD-RW- oder DVD+/-RW-Laufwerk verfügt, können Sie mit Software, wie Windows Media Player oder Roxio Creator Business, Daten und Audiodateien, einschließlich MP3- und WAV-Musikdateien, kopieren. Um Videodateien auf eine CD oder DVD zu kopieren, verwenden Sie Windows Movie Maker.

Beachten Sie Folgendes, wenn Sie eine CD oder DVD brennen:

- Bevor Sie eine Disc brennen, speichern und schließen Sie alle geöffneten Dateien, und schließen Sie alle Programme.
- Eine CD-R- oder DVD-R-Disc eignet sich in der Regel am besten zum Kopieren von Audiodateien, denn sobald die Daten gebrannt sind, können sie nicht mehr geändert werden.
- Da einige Stereoanlagen und CD-Player für Autos keine CD-RWs wiedergeben können, brennen Sie Musikdateien auf eine CD-R.
- Eine CD-RW oder DVD-RW eignet sich in der Regel zum Brennen von Datendateien oder zum Testen von Audio- oder Videoaufnahmen, bevor sie auf eine CD oder DVD gebrannt werden und nicht mehr geändert werden können.
- Die meisten DVD-Player in Heimsystemen unterstützen nicht alle DVD-Formate. In den Anleitungen des Herstellers finden Sie die von Ihrem DVD-Player unterstützten Formate.
- Eine MP3-Datei benötigt weniger Speicherplatz als andere Musikdateiformate. Zum Erstellen einer MP3-Disc gehen Sie genauso vor wie beim Erstellen einer Disc mit Datendateien. MP3-Dateien können nur auf MP3-Playern oder auf Computern mit MP3-Software wiedergegeben werden.

So brennen Sie eine CD oder DVD:

- **1.** Kopieren Sie die Quelldateien in einen Ordner auf Ihrer Festplatte, bzw. laden Sie sie herunter.
- **2.** Legen Sie eine leere CD oder DVD in das optische Laufwerk ein.
- **3.** Wählen Sie **Start > Alle Programme** und die gewünschte Software.
- **4.** Wählen Sie aus, welchen CD- bzw. DVD-Typ Sie erstellen möchten, Daten, Audio oder Video.
- **5.** Klicken Sie mit der rechten Maustaste auf **Start**, und klicken Sie dann auf **Explorer**, um zu dem Ordner zu navigieren, in dem die Quelldateien gespeichert sind.
- **6.** Öffnen Sie den Ordner, und ziehen Sie dann die Dateien auf das Laufwerk, das die leere optische Disc enthält.
- **7.** Starten Sie den Brennvorgang nach den Anleitungen des ausgewählten Programms.

Ziehen Sie die Hilfedatei der Software oder die Anleitungen des Softwareherstellers zu Rate. Diese Anleitungen werden häufig mit der Software geliefert oder auf einer Disc bzw. auf der Website des Herstellers zur Verfügung gestellt.

# <span id="page-10-0"></span>**2 Verwenden von Multimediasoftware**

Auf dem Computer ist Multimediasoftware vorgeladen und vorinstalliert. Im Lieferumfang einiger Computermodelle ist zusätzliche Multimediasoftware auf einer optischen Disc enthalten.

Je nach der Hardware und Software Ihres Computers werden die folgenden Multimedia-Aktionen unterstützt:

- Wiedergeben von digitalen Medien, einschließlich Audio- und Video-CDs, Audio- und Video-DVDs und Internetradio
- Erstellen und Kopieren von Daten-CDs
- Erstellen, Bearbeiten und Brennen von Audio-CDs
- Erstellen, Bearbeiten und Brennen eines Videos oder Films auf eine DVD oder Video-CD

**ACHTUNG:** Beachten Sie folgende Hinweise, um Datenverlust oder Laufwerkschäden zu vermeiden:

Schließen Sie den Computer an eine zuverlässige externe Stromquelle an, bevor Sie mit dem Schreiben auf eine Disc beginnen. Beschreiben Sie keine Disc, während der Computer mit Akkustrom betrieben wird.

Schließen Sie vor dem Schreiben auf eine Disc mit Ausnahme der verwendeten Disc-Software alle geöffneten Programme (einschließlich Bildschirmschoner und Antivirus-Software).

Kopieren Sie Daten nicht direkt von einer Quell-Disc oder einem Netzlaufwerk auf eine Ziel-Disc. Kopieren Sie die Daten stattdessen von einer Quell-Disc oder einem Netzlaufwerk auf die Festplatte und von dort auf die Ziel-Disc.

Betätigen Sie während des Schreibens auf Disc nicht die Tastatur des Computers, und verschieben oder transportieren Sie den Computer nicht. Der Schreibvorgang ist empfindlich gegenüber Erschütterungen.

**F** HINWEIS: Informationen über die mit dem Computer ausgelieferte Software finden Sie in den Anleitungen des Softwareherstellers, die auf einer Disc oder als Hilfedateien in der Software bereitgestellt werden oder auf der Website des Softwareherstellers zu finden sind.

## <span id="page-11-0"></span>**Zugreifen auf vorinstallierte Multimediasoftware**

So greifen Sie auf vorinstallierte Multimediasoftware zu:

- ▲ Wählen Sie **Start > Alle Programme**, und rufen Sie dann das gewünschte Multimediaprogramm auf.
- **FINWEIS:** Einige Programme befinden sich möglicherweise in Unterordnern.

## **Installieren der vorgeladenen Multimediasoftware**

Um vorgeladene Software auf Ihrer Festplatte zu installieren, wählen Sie **Start > Alle Programme > HP Software Setup**, und folgen Sie dann den Anleitungen auf dem Bildschirm.

### **Installieren der Multimediasoftware von einer Disc**

So installieren Sie Multimediasoftware von einer CD oder DVD:

- **1.** Legen Sie die Disc in das optische Laufwerk ein.
- **2.** Folgen Sie nach dem Starten des Installationsassistenten den Anleitungen auf dem Bildschirm.
- **3.** Starten Sie bei entsprechender Aufforderung den Computer neu.

# <span id="page-12-0"></span>**3 Audio**

Auf Ihrem Computer können Sie verschiedene Audiofunktionen nutzen:

- Wiedergeben von Musik über Ihre Computerlautsprecher und/oder angeschlossene externe Lautsprecher
- Audioaufzeichnung über die internen Mikrofone oder ein angeschlossenes externes Mikrofon
- Herunterladen von Musikdateien aus dem Internet
- Erstellen von Multimediapräsentationen mit Ton und Bild
- Ton- und Bildübertragungen mit Instant Messaging Programmen
- Streaming von Radioprogrammen (bestimmte Modelle) oder Empfangen von Hörfunksignalen
- Erstellen oder "Brennen" von Audio-CDs (bestimmte Modelle)

## <span id="page-13-0"></span>**Anschließen von externen Audiogeräten**

**VORSICHT!** Verringern Sie unbedingt die Lautstärke, bevor Sie Kopfhörer, Ohrhörer oder ein Headset verwenden, um Gesundheitsschäden zu vermeiden. Weitere Sicherheitshinweise finden Sie im Dokument *Hinweise zu Zulassung, Sicherheit und Umweltverträglichkeit*.

Wenn Sie externe Geräte wie externe Lautsprecher, Kopfhörer oder ein Mikrofon anschließen möchten, lesen Sie die Informationen im Lieferumfang des Geräts. Um beste Ergebnisse zu erzielen, beachten Sie Folgendes:

- Stellen Sie sicher, dass das Gerätekabel fest in der entsprechenden Buchse des Computers sitzt. (Kabelanschlüsse sind in der Regel entsprechend den passenden Computerbuchsen farblich gekennzeichnet.)
- Stellen Sie sicher, dass alle erforderlichen Treiber für das externe Gerät installiert sind.
- **F** HINWEIS: Ein Treiber ist ein erforderliches Programm, das die Signale zwischen dem Gerät und dem damit verwendeten Programm "übersetzt".

## <span id="page-14-0"></span>**Überprüfen der Audiofunktionen**

So überprüfen Sie die Systemklänge auf Ihrem Computer:

- **1.** Wählen Sie **Start > Systemsteuerung**.
- **2.** Klicken Sie auf **Sounds, Sprachein-/ausgabe und Audiogeräte > Sounds und Audiogeräte**.
- **3.** Wenn das Fenster **Sounds und Audiogeräte** geöffnet ist, klicken Sie auf die Registerkarte **Sounds**. Wählen Sie unter **Programmereignisse** ein beliebiges Klangereignis wie einen Piepoder ein Signalton, und klicken Sie dann auf die Schaltfläche mit dem Pfeil nach rechts, um den Klang wiederzugeben.

Die Audioausgabe sollte über die Lautsprecher oder angeschlossene Kopfhörer erfolgen.

So überprüfen Sie die Aufnahmefunktionen Ihres Computers:

- **1.** Wählen Sie **Start > Alle Programme > Zubehör > Unterhaltungsmedien > Audiorecorder**.
- **2.** Klicken Sie auf **Aufnahme**, und sprechen Sie in das Mikrofon. Speichern Sie die Datei auf dem Desktop.
- **3.** Öffnen Sie Windows Media Player, und geben Sie die Aufnahme wieder.
- **Follow HINWEIS:** Die besten Ergebnisse bei einer Aufnahme erzielen Sie in einer leisen Umgebung und wenn Sie direkt in das Mikrofon sprechen.
	- ▲ Um die Audioeinstellungen auf Ihrem Computer zu bestätigen oder zu ändern, klicken Sie mit der rechten Maustaste auf das Symbol **Sound** in der Taskleiste.

#### – ODER –

#### Wählen Sie **Start > Systemsteuerung > Sounds und Audiogeräte**.

Wenn das Fenster **Sounds und Audiogeräte** geöffnet ist, klicken Sie auf die Registerkarte **Sounds**. Wählen Sie unter **Programmereignisse** ein beliebiges Klangereignis wie einen Piepoder ein Signalton, und klicken Sie dann auf die Schaltfläche mit dem Pfeil nach rechts, um den Klang wiederzugeben.

Die Audioausgabe sollte über die Lautsprecher oder angeschlossene Kopfhörer erfolgen.

# <span id="page-15-0"></span>**4 Video**

Ihren Computer können Sie für verschiedene Anzeigemöglichkeiten nutzen:

- Filme ansehen
- Spiele im Internet spielen
- Bilder und Videos bearbeiten, um Präsentationen zu erstellen
- Externe Videowiedergabegeräte anschließen

### <span id="page-16-0"></span>**Anschließen eines externen Monitors oder eines Projektors**

Über den Anschluss für einen externen Monitor können Sie ein externes Anzeigegerät, wie einen externen Monitor oder Projektor, mit dem Computer verbinden.

▲ Um ein Anzeigegerät anzuschließen, schließen Sie das Kabel des Anzeigegeräts an den Anschluss für einen externen Monitor an.

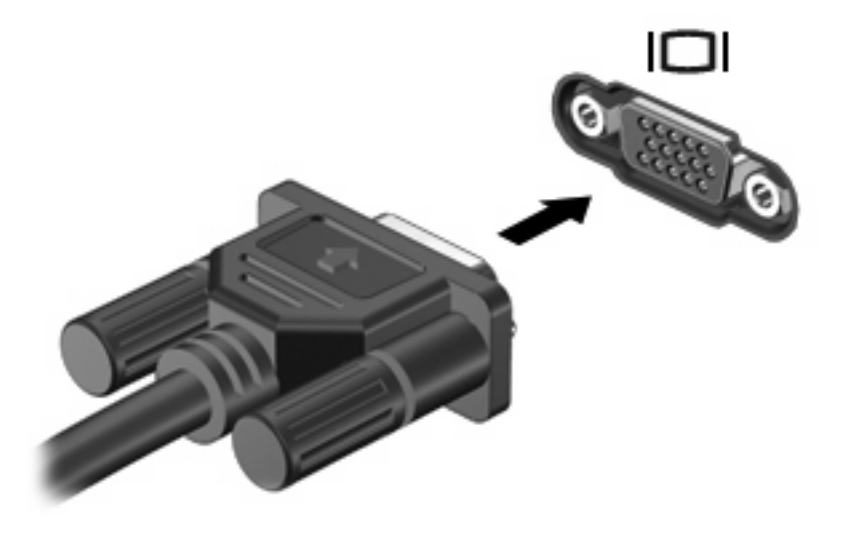

**HINWEIS:** Wenn auf einem ordnungsgemäß angeschlossenen externen Anzeigegerät keine Anzeige erfolgt, drücken Sie die Tastenkombination fn+f4, um die Anzeige auf das Gerät umzuschalten. Wenn Sie die Tastenkombination fn+f4 noch einmal drücken, können Sie die Anzeige wieder auf das Computerdisplay schalten.

## <span id="page-17-0"></span>**Verwenden des HDMI-Anschlusses (bestimmte Modelle)**

Bestimmte Computermodelle verfügen über einen HDMI-(High Definition Multimedia Interface-) Anschluss. Am HDMI-Anschluss können optionale Anzeige- oder Audiowiedergabegeräte, beispielsweise ein High-Definition-Fernsehgerät, oder andere kompatible digitale Geräte oder Audiokomponenten angeschlossen werden.

Der Computer unterstützt ein an den HDMI-Anschluss angeschlossenes HDMI-Gerät, während gleichzeitig die Anzeige auf das Computerdisplay und auf andere unterstützte externe Anzeigegeräte geschaltet werden kann. Mit dem Computer können ein DVI-Anzeigegerät und ein HDMI-Anzeigegerät nicht gleichzeitig verwendet werden.

**E** HINWEIS: Um Videosignale über den HDMI-Anschluss zu übertragen, benötigen Sie ein genormtes HDMI-Kabel (nicht im Lieferumfang enthalten), das in den meisten Elektrofachgeschäften erhältlich ist.

So schließen Sie ein Anzeige- oder Audiowiedergabegerät an den HDMI-Anschluss an:

**1.** Schließen Sie ein Ende des HDMI-Kabels am HDMI-Anschluss des Computers an.

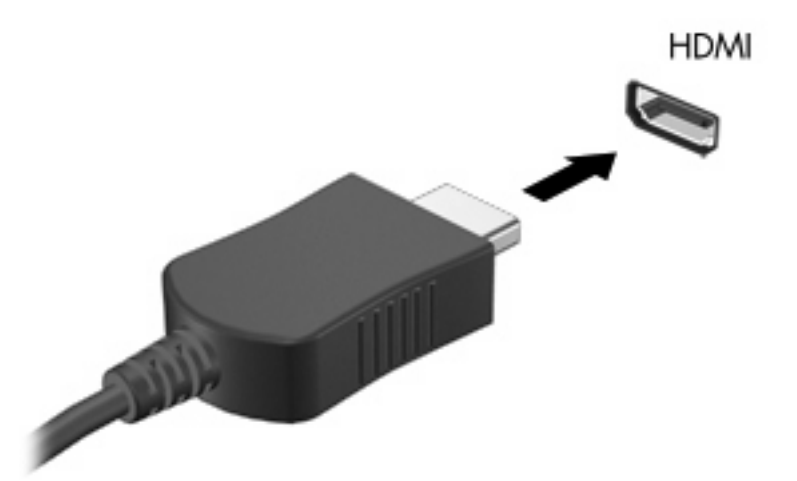

- **2.** Schließen Sie das andere Ende des Kabels am Videogerät an. Folgen Sie dabei der Bedienungsanleitung des Geräteherstellers.
- **3.** Drücken Sie die Tastenkombination fn+f4, um die Anzeige zwischen den angeschlossenen Anzeigegeräten umzuschalten.

## <span id="page-18-0"></span>**Audiokonfiguration mit HDMI (bestimmte Modelle)**

Zur HDMI-Audiokonfiguration schließen Sie ein Audio- oder Anzeigegerät, z. B. ein hochauflösendes Fernsehgerät, an den HDMI-Anschluss an Ihrem Computer an. So konfigurieren Sie das Standard-Audiowiedergabegerät:

- **1.** Klicken Sie mit der rechten Maustaste auf das Symbol **Lautsprecher** im Infobereich außen rechts in der Taskleiste, und klicken Sie auf **Audioeigenschaften einstellen**.
- **2.** Klicken Sie auf die Registerkarte **Audio**. Unter **Soundwiedergabe** wird eine der beiden folgenden Optionen zur Digitalausgabe angezeigt: **HD Audio digital out** (HD-Audiodigitalausgang) oder **ATI HD Audio rear output** (ATI HD-Audioausgang hinten). Wählen Sie die angezeigte Option.
- **3.** Klicken Sie auf **OK**.

Wenn die Audioausgabe wieder über die Computerlautsprecher erfolgen soll, führen Sie diese Schritte aus:

- **1.** Klicken Sie mit der rechten Maustaste auf das Symbol **Lautsprecher** im Infobereich außen rechts in der Taskleiste, und klicken Sie auf **Audioeigenschaften einstellen**.
- **2.** Klicken Sie auf die Registerkarte **Audio**. Ändern Sie das Standardgerät unter **Soundwiedergabe** zu **Sound MAX HD Audio**.
- **3.** Klicken Sie auf **OK**.

# <span id="page-19-0"></span>**5 Webcam**

Ihr Computer verfügt über eine integrierte Webcam, die oben am Display eingebaut ist. Unter Verwendung der vorinstallierten Software können Sie mit der Webcam Fotos und Videos aufnehmen oder Audioaufnahmen machen. Sie können eine Vorschau der Fotos und Videos anzeigen oder die Audioaufnahme anhören und sie dann auf der Festplatte des Computers speichern.

Um auf die HP Webcam-Software zuzugreifen und die Webcam zu verwenden, wählen Sie **Start > Alle Programme > HP Webcam Application**.

Mit der Webcam-Software können Sie folgende Merkmale ausprobieren:

- Video Zum Aufzeichnen und Wiedergeben von Webcam-Videos.
- Audio Zum Aufnehmen und Wiedergeben von Audiodateien.
- Video-Streams Zur Verwendung mit Instant Messaging-Softwarelösungen, die UVC-(Universal Video Class-)Kameras unterstützen.
- Schnappschüsse Zum Aufnehmen von Fotos.
- HP Presto! Bizcard (bestimmte Modelle) Zum Digitalisieren von Visitenkarten, um die Kontaktdaten in einer Datenbank speichern zu können.

### <span id="page-20-0"></span>**Tipps zur Webcam**

Um optimale Leistung bei der Verwendung der Webcam zu erzielen, beachten Sie die folgenden Hinweise:

- Vergewissern Sie sich, dass Sie über die aktuellste Version einer Instant Messaging-Software verfügen, bevor Sie eine Video-Unterhaltung starten.
- Die Webcam-Funktion kann unter Umständen durch die Verwendung einiger Netzwerkfirewalls beeinträchtigt werden.
- **E** HINWEIS: Wenn beim Anzeigen von Videodaten oder beim Senden von Multimediadateien in ein anderes Netzwerk oder außerhalb Ihrer Netzwerkfirewall Probleme auftreten, deaktivieren Sie vorübergehend Ihre Firewall, führen Sie die gewünschte Aufgabe aus, und aktivieren Sie die Firewall dann wieder. Um das Problem dauerhaft zu beheben, konfigurieren Sie die Firewall nach Bedarf, und passen Sie die Richtlinien und Einstellungen anderer Systeme zur Angriffserkennung an. Weitere Informationen erhalten Sie von Ihrem Netzwerkadministrator oder Ihrer IT-Abteilung.
- Sorgen Sie möglichst immer für helle Lichtquellen hinter der Webcam und außerhalb des Aufnahmebereichs.
- **E** HINWEIS: Nähere Informationen über die Verwendung Ihrer Webcam finden Sie im Hilfemenü der Webcam-Software.

### <span id="page-21-0"></span>**Festlegen der Webcam-Einstellungen**

Sie können die folgenden Einstellungen für die Webcam vornehmen:

- **Helligkeit** Zum Einstellen der Lichtmenge, die in das Bild eingearbeitet wird. Wenn Sie eine höhere Helligkeit wählen, wird das Bild heller, wenn Sie eine geringere Helligkeit wählen, wird das Bild dunkler.
- **Kontrast** Zum Einstellen der Unterscheidung zwischen helleren und dunkleren Bereichen auf dem Bild. Durch eine höhere Kontrasteinstellung wirkt das Bild intensiver. Durch eine geringere Kontrasteinstellung bleiben feinere Unterschiede der Helligkeitsstufen auf dem Bild erhalten. Das Bild kann dadurch unter Umständen weniger intensiv wirken.
- **Farbton** Zum Einstellen der Erscheinung der Farbe, durch die sie sich von anderen Farben unterscheidet (Eigenschaften, die eine Farbe rot, grün oder blau aussehen lassen). Der Farbton ist nicht mit der Sättigung zu verwechseln, welche die Intensität des Farbtons angibt.
- **Sättigung** Zum Einstellen der Farbintensität auf dem endgültigen Bild. Mit einer höheren Sättigung wird das Bild kräftiger. Mit einer geringeren Sättigung wirkt das Bild verwaschen.
- **Schärfe** Zum Einstellen der Intensität von Kanten und Konturen auf einem Bild. Mit einer höheren Schärfeeinstellung wird das Bild detaillierter. Mit einer geringeren Schärfeeinstellung wirkt das Bild weicher.
- **Gamma** Zum Einstellen der Helligkeit der mittleren Graustufen und Tonwerte auf einem Bild. Durch die Einstellung des Gamma-Werts können Sie die Helligkeit der mittleren Graustufen oder Tonwerte ändern, ohne dabei Schatten und helle Bereiche drastisch zu beeinflussen. Ein geringerer Gamma-Wert lässt Grau schwarz erscheinen und dunkle Farben noch dunkler.
- **Hintergrund** Zum Ausgleichen in Situationen, in denen der Bildgegenstand durch einen überhellen Hintergrund zu dunkel oder unscharf dargestellt würde.
- Nachtmodus Zum Ausgleichen einer dunklen Umgebung.
- **Zoom** (bestimmte Modelle) Zum Anpassen der Bildvergrößerung beim Aufnehmen von Fotos oder Videos.
- **Horizontal** oder **Vertikal** Zur horizontalen oder vertikalen Ausrichtung des Bilds.
- **50 Hz** oder **60 Hz** Zum Anpassen der Verschlusszeit für eine Videoaufnahme ohne Flimmern.

Mit den anpassbaren voreingestellten Profilen für verschiedene Umgebungen können Sie die folgenden Lichtverhältnisse ausgleichen: Glühlampenlicht, Leuchtstofflampenlicht, Halogenlampenlicht, sonnig, bewölkt, Nacht.

### <span id="page-22-0"></span>**Einstellen des Webcam-Fokusmodus (bestimmte Modelle)**

Folgende Optionen sind für den Kamerafokusmodus verfügbar:

- **Normal** Die Standardeinstellung der Kamera eignet sich für normale Aufnahmen. Der Aufnahmebereich hierfür reicht von einigen Metern Abstand bis zu weiten Entfernungen.
- **Makro** Die Einstellung für Nahaufnahmen eignet sich für Fotos und Videos im Nahbereich (bestimmte Modelle).
- **HINWEIS:** Die Bizcard Funktion (bestimmte Modelle) verwendet standardmäßig den Makromodus.

So zeigen Sie den Webcam-Fokusmodus an bzw. ändern diesen:

▲ Wählen Sie **Start > Alle Programme > HP Webcam Application > HP Webcam > Settings** (Einstellungen) **> Options** (Optionen).

# <span id="page-23-0"></span>**6 Fehlerbeseitigung**

In den folgenden Abschnitten werden verschiedene allgemeine Probleme und deren Lösungen beschrieben.

### **Das Medienfach lässt sich zum Entnehmen einer CD oder DVD nicht öffnen**

- **1.** Führen Sie eine aufgebogene Büroklammer in die Freigabeöffnung **(1)** in der Frontblende des Laufwerks ein.
- **2.** Drücken Sie die Büroklammer vorsichtig hinein, bis das Medienfach entriegelt wird, und ziehen Sie es dann vollständig heraus **(2)**.
- **3.** Nehmen Sie die Disc aus dem Medienfach **(3)**, indem Sie die Spindel behutsam nach unten drücken, während Sie die Außenkanten der Disc nach oben ziehen. Fassen Sie die Disc am Rand und nicht an den Oberflächen an.
- **HINWEIS:** Wenn sich das Medienfach nicht vollständig herausziehen lässt, kippen Sie die Disc vorsichtig beim Herausnehmen.

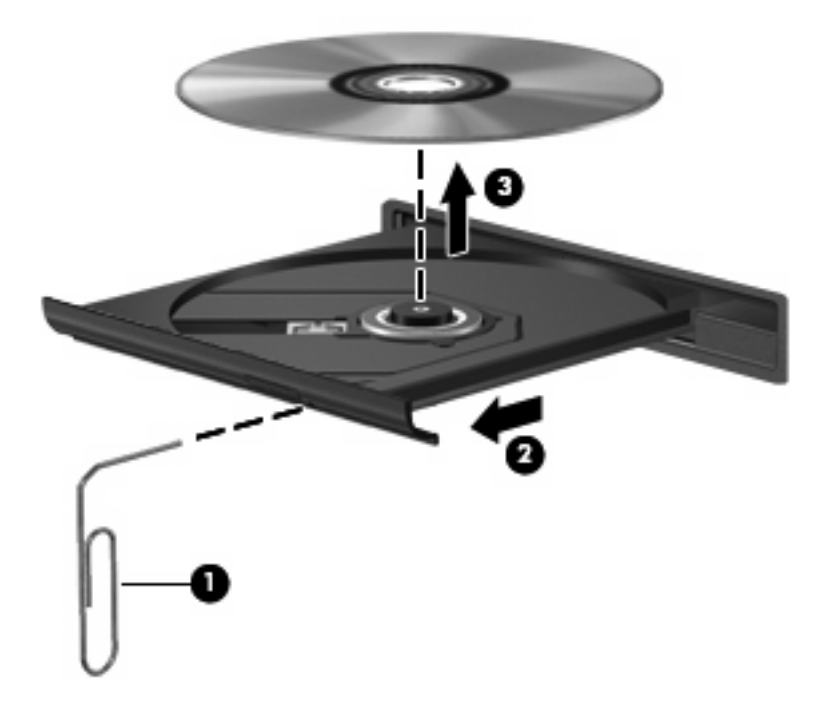

**4.** Schließen Sie das Medienfach, und bewahren Sie die Disc in einer Schutzhülle auf.

### <span id="page-24-0"></span>**Der Computer erkennt das optische Laufwerk nicht**

Wenn der Computer das optische Laufwerk nicht erkennt, verwenden Sie den Geräte-Manager, um das Problem mit dem Gerät zu beheben und danach den Gerätetreiber zu aktualisieren, zu deinstallieren oder zu deaktivieren.

So überprüfen Sie Ihr Gerät und die Treiber im Geräte-Manager:

- **1.** Nehmen Sie gegebenenfalls im optischen Laufwerk vorhandene Discs heraus.
- **2.** Wählen Sie **Start > Arbeitsplatz**.
- **3.** Klicken Sie mit der rechten Maustaste in das Fenster, und wählen Sie **Eigenschaften >** Registerkarte **Hardware**, und klicken Sie dann auf **Geräte-Manager**.
- **4.** Klicken Sie im Fenster Geräte-Manager auf das Pluszeichen (+) neben **Laufwerke** oder **DVD/CD-ROM-Laufwerke**, wenn das Minuszeichen (-) noch nicht angezeigt wird. Suchen Sie nach einem Eintrag für ein optisches Laufwerk.
- **5.** Klicken Sie mit der rechten Maustaste auf den Eintrag für das optische Gerät, um folgende Aufgaben auszuführen:
	- Aktualisieren des Treibers.
	- Deaktivieren des Geräts.
	- Suchen nach geänderter Hardware. Windows sucht auf Ihrem System nach installierter Hardware und installiert die erforderlichen Treiber.
	- Klicken Sie auf **Eigenschaften**, um zu überprüfen, ob das Gerät ordnungsgemäß funktioniert:
		- Klicken Sie auf **Problembehandlung**, um Probleme zu beheben.
		- Klicken Sie auf die Registerkarte **Treiber**, um die Treiber für dieses Gerät zu aktualisieren, zu deaktivieren oder zu deinstallieren.

## <span id="page-25-0"></span>**Ein neuer Gerätetreiber wird benötigt**

### **Erhalten von Microsoft Gerätetreibern**

Ihr Computer ist so eingestellt, dass er automatisch nach Microsoft Gerätetreibern sucht und diese installiert, wenn neue Geräte an den Computer angeschlossen werden.

### **Erhalten von HP Gerätetreibern**

Sie erhalten die aktuellsten HP Gerätetreiber auf folgende Weise:

- Verwenden von HP Update
- Über die HP Website

So verwenden Sie HP Update:

- **1.** Wählen Sie **Start > Alle Programme > HP > HP Update**.
- **2.** Klicken Sie im HP Begrüßungsfenster auf **Einstellungen**, und wählen Sie dann eine Zeit aus, zu der das Utility nach Softwareupdates im Internet suchen soll.
- **3.** Klicken Sie auf **Weiter**, um sofort nach HP Softwareupdates zu suchen.

So verwenden Sie die HP Website:

- **1.** Öffnen Sie Ihren Internetbrowser, und besuchen Sie [http://www.hp.com/support.](http://www.hp.com/support)
- **2.** Wählen Sie Ihr Land bzw. Ihre Region aus.
- **3.** Klicken Sie auf die Option zum Download von Software und Treibern, und geben Sie Ihre Computermodellnummer in das Produktfeld ein.
- **4.** Drücken Sie die e ingabetaste, und folgen Sie dann den Anleitungen auf dem Bildschirm.

### <span id="page-26-0"></span>**Eine Disc kann nicht wiedergegeben werden**

- Speichern Sie Ihre Daten, und beenden Sie alle geöffneten Programme, bevor Sie eine CD oder eine DVD wiedergeben.
- **Trennen Sie die Verbindung zum Internet, bevor Sie eine CD oder DVD wiedergeben.**
- Achten Sie darauf, dass Sie die Disc ordnungsgemäß einlegen.
- Stellen Sie sicher, dass die Disc sauber ist: Reinigen Sie die Disc ggf. mit gefiltertem Wasser und einem fusselfreien Tuch. Wischen Sie von der Mitte der Disc zur Außenkante.
- Überprüfen Sie, ob auf der Disc Kratzer sind. Wenn Sie Kratzer entdecken, behandeln Sie die Disc mit einem Reparaturprodukt für optische Discs, das in vielen Elektronikfachgeschäften erhältlich ist.
- Deaktivieren Sie den Standbymodus, bevor Sie die Disc wiedergeben.

Leiten Sie nicht den Ruhezustand oder Standbymodus ein, während eine Disc wiedergegeben wird. Wenn dennoch der Ruhezustand oder Standbymodus eingeleitet wird, wird möglicherweise eine Warnmeldung angezeigt, und Sie werden gefragt, ob Sie fortfahren möchten. Klicken Sie in diesem Fall auf **Nein**. Danach kann sich der Computer folgendermaßen verhalten:

- Die Wiedergabe wird fortgesetzt.
- ODER –
- Das Multimedia-Programmfenster für die Wiedergabe wird möglicherweise geschlossen. Um die Disc erneut wiederzugeben, klicken Sie auf die Schaltfläche **Wiedergabe** Ihres Multimediaprogramms. In seltenen Fällen müssen Sie das Programm beenden und dann erneut starten.
- Geben Sie Systemressourcen frei:
	- Schalten Sie externe Geräte, wie beispielsweise Drucker und Scanner, aus. So werden wertvolle Systemressourcen freigegeben. Dies trägt zu einer besseren Wiedergabe einer Disc bei.
	- Ändern Sie die Farbeigenschaften auf dem Desktop. Da das menschliche Auge den Unterschied zwischen 16-Bit- und 32-Bit-Farben kaum erkennen kann, sollten Sie keinen Farbverlust feststellen, wenn Sie einen Film mit einer Farbauflösung von 16 Bit ansehen. Ändern Sie die Systemfarbeinstellung wie folgt:

1. Klicken Sie mit der rechten Maustaste auf eine freie Stelle auf dem Desktop. Wählen Sie **Eigenschaften > Einstellungen**.

2. Wählen Sie für **Farbqualität** die Option **Mittlere (16 Bit)**, wenn diese Option nicht bereits ausgewählt ist.

## <span id="page-27-0"></span>**Eine Disc wird nicht automatisch wiedergegeben**

- **1.** Wählen Sie **Start > Arbeitsplatz**.
- **2.** Klicken Sie mit der rechten Maustaste auf das Gerät (beispielsweise auf CD-ROM-Laufwerk), und klicken Sie dann auf **Eigenschaften**.
- **3.** Klicken Sie auf die Registerkarte **AutoPlay**, und wählen Sie dann eine der verfügbaren Aktionen aus.
- **4.** Klicken Sie auf **OK**.

Wenn Sie nun eine CD oder DVD in das optische Laufwerk einlegen, sollte sie automatisch gestartet werden.

### **Ein Film auf einer DVD wird nicht auf einem externen Monitor angezeigt**

- **1.** Wenn das Computerdisplay und das externe Anzeigegerät eingeschaltet sind, drücken Sie fn+f4 einmal oder mehrmals, um die Anzeige zwischen den beiden Geräten umzuschalten.
- **2.** Konfigurieren Sie die Anzeigeeinstellungen, um das externe Anzeigegerät als primäres Anzeigegerät festzulegen:
	- **a.** Klicken Sie mit der rechten Maustaste auf eine freie Stelle auf dem Desktop. Wählen Sie **Eigenschaften > Einstellungen**.
	- **b.** Legen Sie das primäre und das sekundäre Anzeigegerät fest.
	- **EX HINWEIS:** Wenn Sie beide Anzeigegeräte verwenden, erfolgt die Anzeige der DVD nicht auf dem Anzeigegerät, das als sekundäres Anzeigegerät festgelegt wurde.

Weitere Informationen über Multimediafragen, die nicht in diesem Handbuch behandelt werden, finden Sie unter **Start > Hilfe und Support**.

### <span id="page-28-0"></span>**Der Brennvorgang auf eine Disc wird nicht gestartet oder abgebrochen, bevor er abgeschlossen ist**

- Stellen Sie sicher, dass alle anderen Programme geschlossen sind.
- Deaktivieren Sie den Standbymodus und den Ruhezustand.
- Stellen Sie sicher, dass Sie das richtige Discformat für Ihr Laufwerk verwenden. Weitere Informationen über Discformate finden Sie in Ihren Benutzerhandbüchern.
- Stellen Sie sicher, dass die Disc korrekt eingelegt ist.
- Wählen Sie eine langsamere Schreibgeschwindigkeit aus, und versuchen Sie es erneut.
- Wenn Sie eine Disc kopieren, speichern Sie die Daten auf der Quelldisc zunächst auf Ihrer Festplatte, bevor Sie versuchen, den Inhalt direkt auf eine neue Disc zu brennen. Brennen Sie anschließend die gespeicherten Daten von Ihrer Festplatte aus.
- Installieren Sie den Treiber für den Discbrenner im Geräte-Manager unter **DVD/CD-ROM-Laufwerke** erneut.

# <span id="page-29-0"></span>**Index**

#### **A**

Anschlüsse HDMI-Anschluss [3,](#page-6-0) [14](#page-17-0) Monitoranschluss [13](#page-16-0) Anschluss für externen Monitor [13](#page-16-0) Audioausgangsbuchse (Kopfhörer) [2](#page-5-0) Audioeingangsbuchse (Mikrofon) [2](#page-5-0) Audiofunktionen überprüfen [11](#page-14-0) Audiogeräte, externe anschließen [10](#page-13-0) Audiokonfiguration [15](#page-18-0) Audiomerkmale [9](#page-12-0) AutoPlay [24](#page-27-0)

#### **B**

Berührungsempfindlicher Lautstärkeregler [4](#page-7-0) Buchsen Audioausgangsbuchse (Kopfhörer) [2](#page-5-0) Audioeingangsbuchse (Mikrofon) [2](#page-5-0)

#### **C**

CD Beschreiben [7](#page-10-0) Brennen [6](#page-9-0) Schützen [7](#page-10-0)

#### **D**

DVD Beschreiben [7](#page-10-0) Brennen [6](#page-9-0) Schützen [7](#page-10-0)

### **E**

Einstellen des Webcam-Fokus [19](#page-22-0) Externe Audiogeräte anschließen [10](#page-13-0)

#### **F**

Fehlerbeseitigung Disc brennen [25](#page-28-0) Externes Display [24](#page-27-0) Gerätetreiber [22](#page-25-0) Medienfach [20](#page-23-0) Optisches Laufwerk erkennen [21](#page-24-0) Wiedergabe einer Disc [23](#page-26-0), [24](#page-27-0) Fokus, Webcam [19](#page-22-0)

#### **G**

Gerätetreiber Deinstallieren, erneut installieren [22](#page-25-0) HP Geräte [22](#page-25-0) Microsoft Geräte [22](#page-25-0)

#### **H**

HDMI-Anschluss [3](#page-6-0), [14](#page-17-0) HP Webcam Einstellen des Fokus [19](#page-22-0) Festlegen der Einstellungen [18](#page-21-0) Tipps [17](#page-20-0)

### **I**

Internes Mikrofon [2](#page-5-0)

#### **K**

Kopfhörer [2](#page-5-0) Kopfhörerbuchse (Audioausgang) [2](#page-5-0)

### **L**

Lautsprecher [3](#page-6-0) Lautstärke einstellen [4](#page-7-0)

#### **M**

Mikrofon, intern [2](#page-5-0) Monitor anschließen [13](#page-16-0) Multimediakomponenten [2](#page-5-0) Multimediasoftware Installieren [8](#page-11-0)

### **O**

Ohrhörer [2](#page-5-0) Optische Disc Beschreiben [7](#page-10-0) Optisches Laufwerk Schützen [7](#page-10-0)

### **P**

Probleme beseitigen [20](#page-23-0) Projektor anschließen [13](#page-16-0)

#### **S**

Stummschalttaste [4](#page-7-0)

#### **T**

Taste, Stummschalttaste [4](#page-7-0) Tipps zur Webcam [17](#page-20-0)

### **U**

Überprüfen der Audiofunktionen [11](#page-14-0)

#### **V**

Verwenden der Webcam [16](#page-19-0) Videomerkmale verwenden [12](#page-15-0)

#### **W**

Webcam Beschreibung [2](#page-5-0)

Einstellen des Fokus [19](#page-22-0) Festlegen der Einstellungen [18](#page-21-0) Tipps [17](#page-20-0) Verwenden [16](#page-19-0) Webcam-LED [2](#page-5-0)

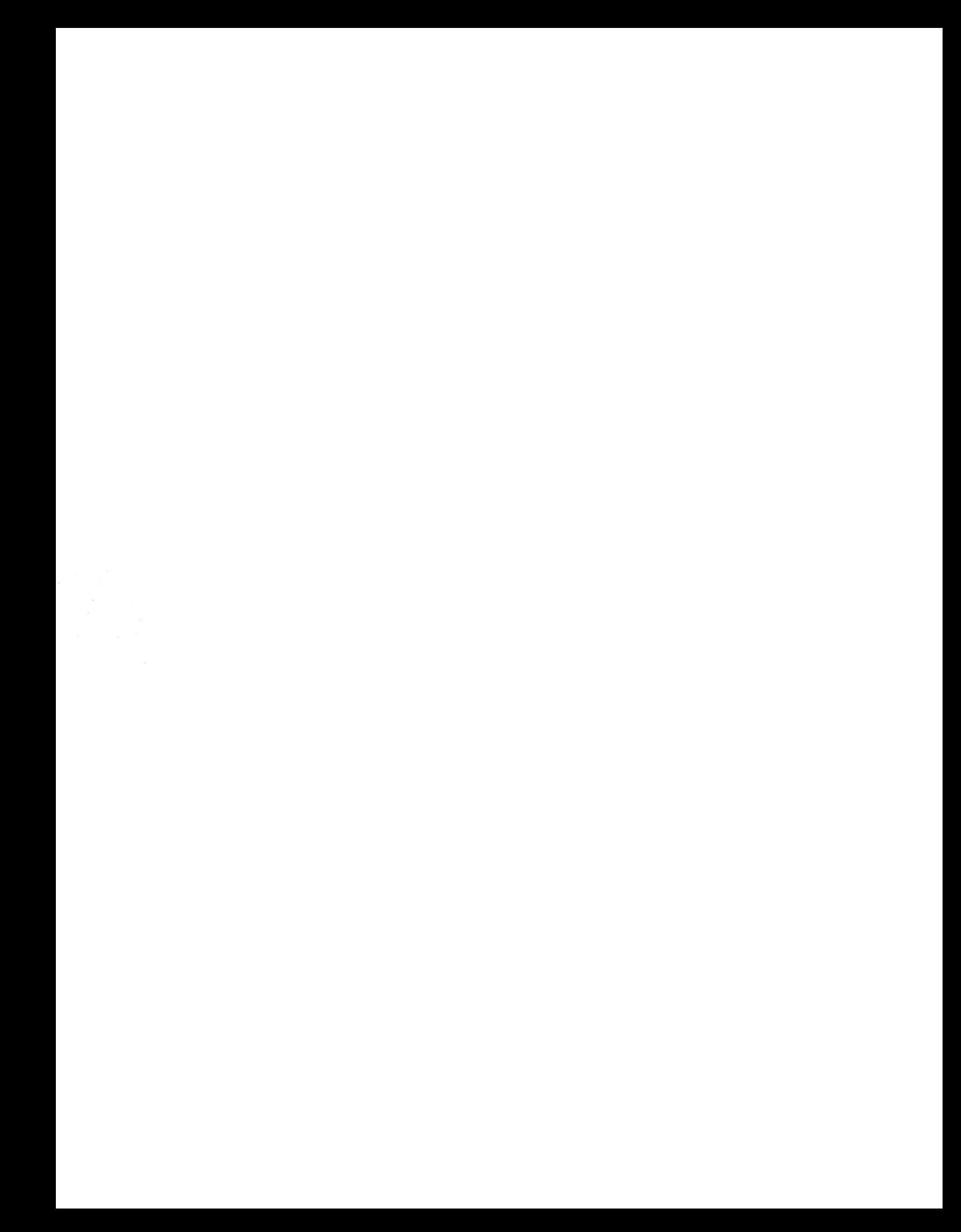